### Упутство за коришћење ОПЕРАТИВНЕ ПЛАТФОРМЕ

Приступ web порталу се врши уносом адресе https://ots-test.srbijagas.com у интернет претраживач

(подржани претраживачи су Mozilla Firefox и Google Chrome ).

По уносу адресе појављује се прозор за пријаву:

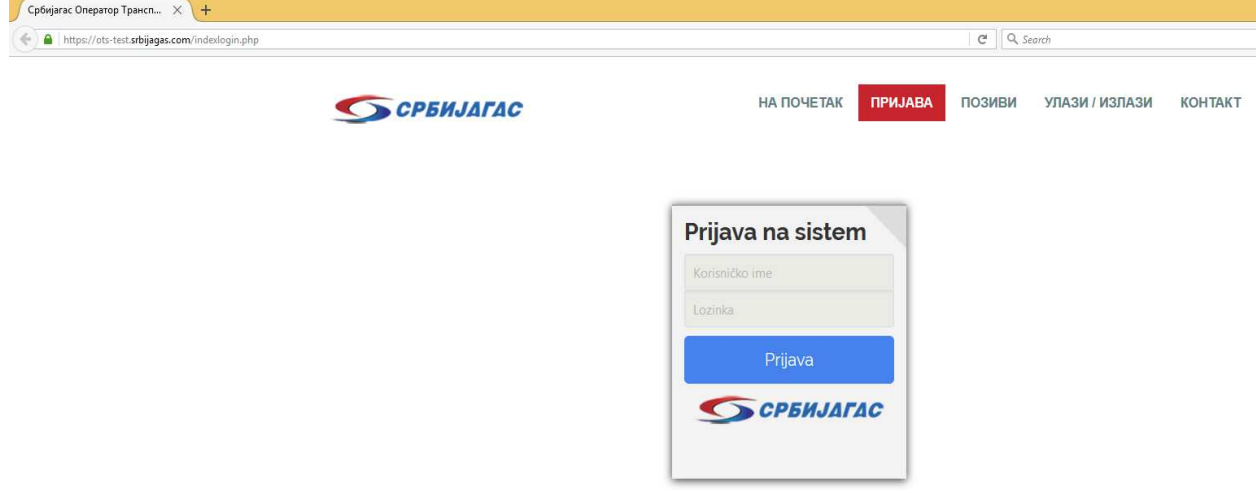

Корисник попуњава поља за корисничко име и лозинку,и притиском на дугме **Пријава** корисник се пријављује на портал.У случају неисправног уноса,корисник се неће моћи пријавити на портал и добиће обавештење о томе.Важно је рећи да у једном тренутку на портал не могу бити пријављена два корисника са истим корисничким именима.

По пријави,корисник добија приступ порталу: Назив корисника пријављеног на

портал

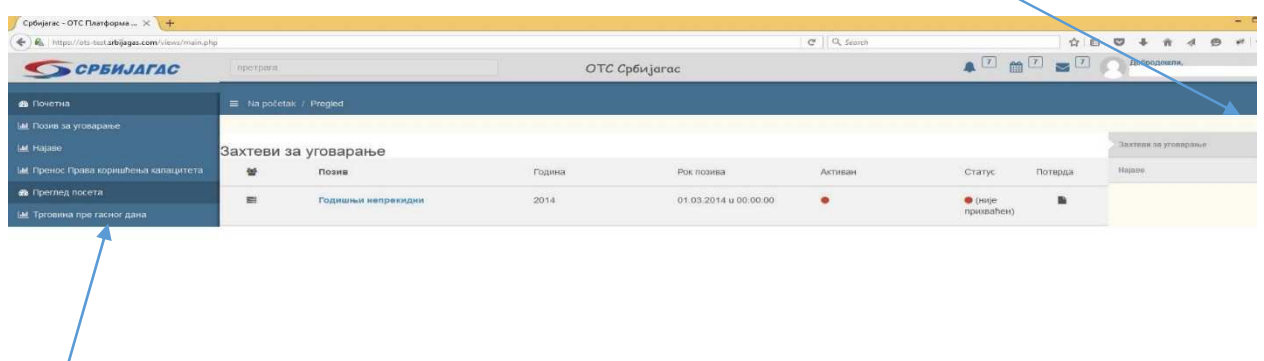

Навигациони мени

Мени Оперативне платформе садржи:

-позив за уговарање

-пренос права коришћења капацитета (упућивање и прихватање предлога за пренос права)

-трговину пре гасног дана

-најаве (дневна и недељна )

који су описани у упутствима која следе.

## УПУТСТВО ЗА ПРИСТУП СИСТЕМУ-ПОЗИВ ЗА УГОВАРАЊЕ

## Из менија се бира-позив за уговарање

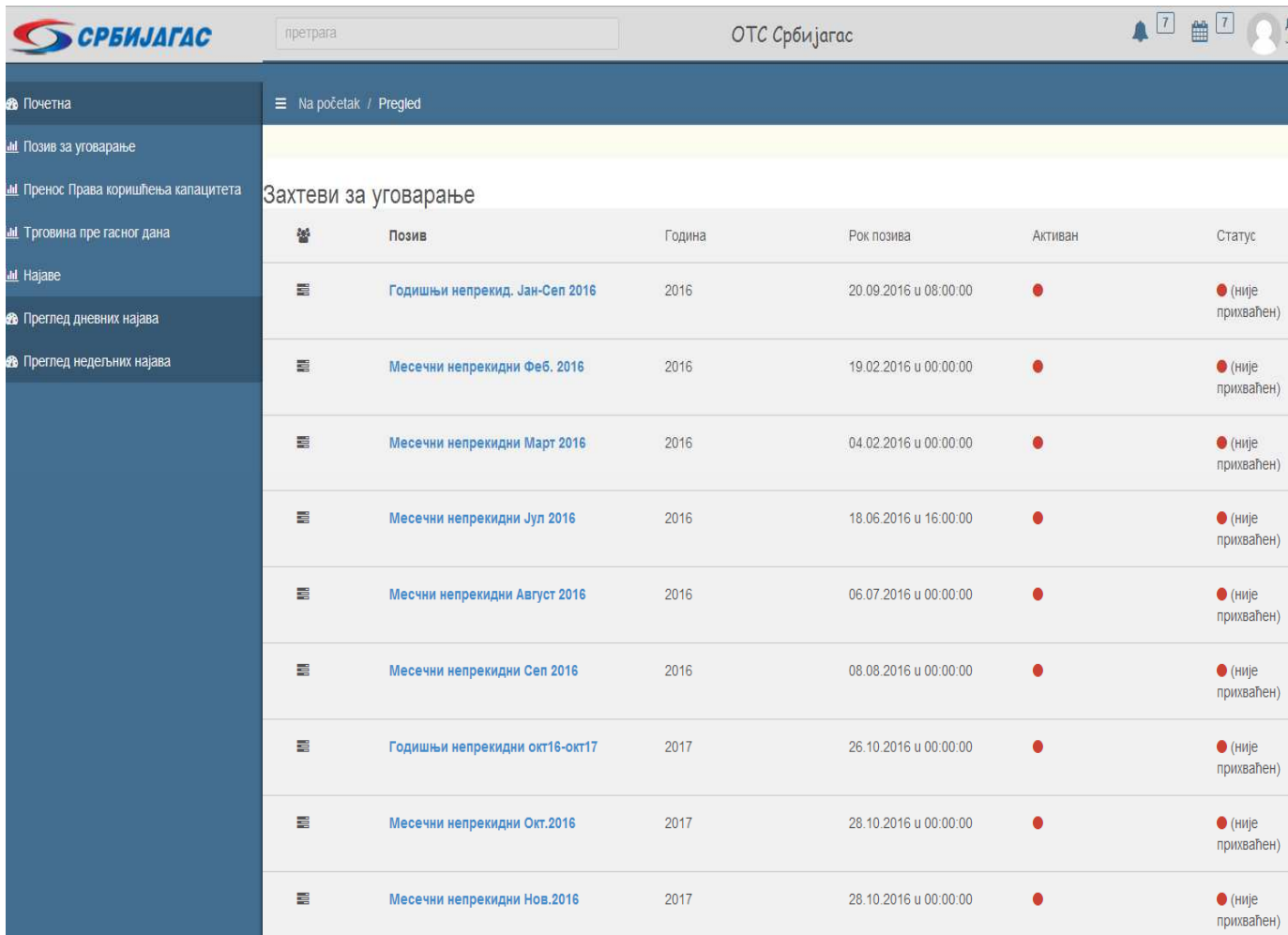

Затим се бира позив у којем се жели закупити капацитет:

Нпр-годишњи непрекидни окт16-окт17

Отвара се екран-ЗАХТЕВ ЗА ПРИСТУП СИСТЕМУ-годишњи непрекидни окт16-окт17

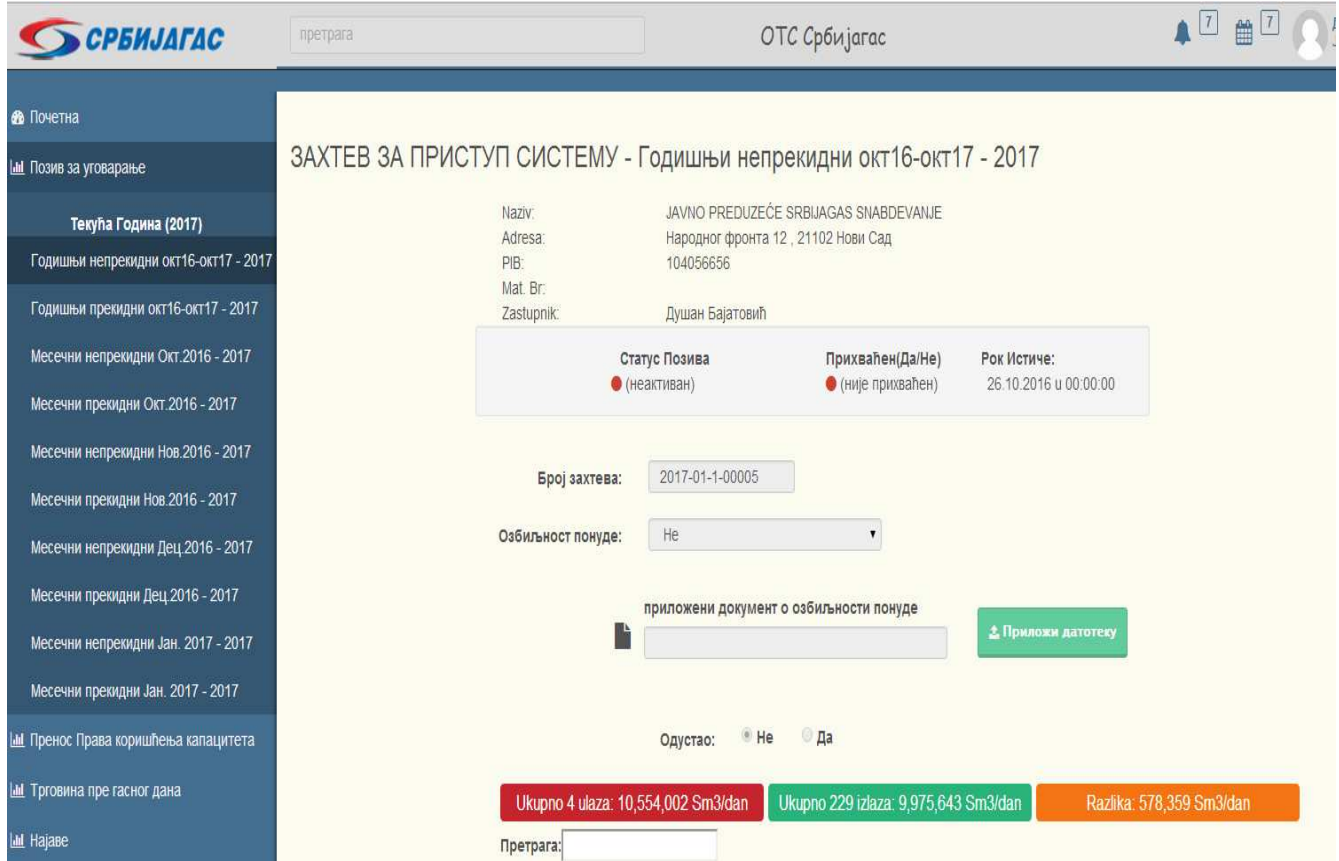

Улази и излази на којима се закупљује капацитет бирају се на икони доле лево-додај улаз/излаз

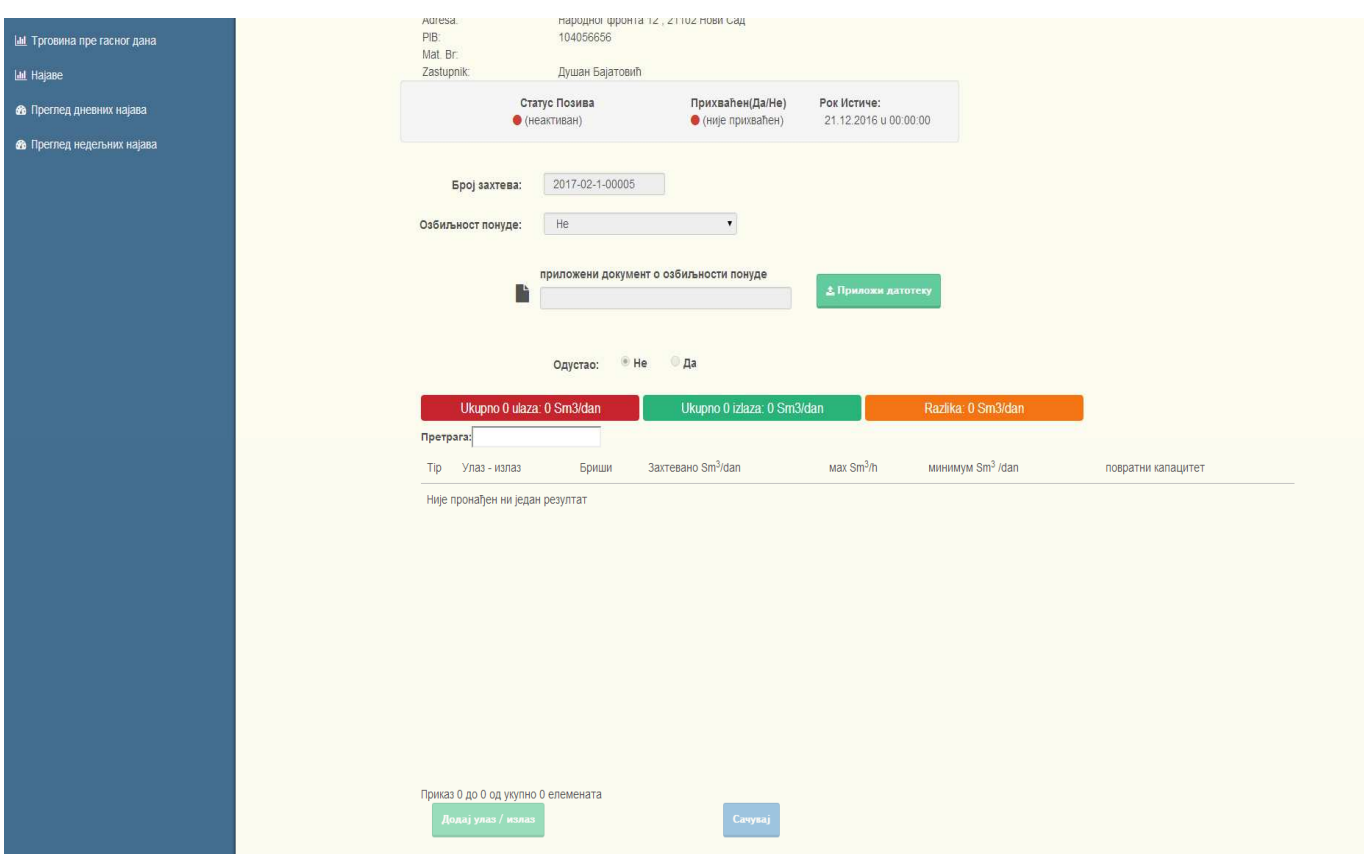

После уписивања свих података, потребно је притиснути дугме-Сачувај

И такав захтев стиже у програм ОТС-а

### Пренос Права коришћења капацитета Корисничко упутство

Пренос права коришћења капацитета одвија се тако што страна која има капацитет упућује предлог за уступање права а страна којој је предлог упућен га прихвата или не. У ОТС платформи, опције за упућивање и прихватање предлога за пренос права коришћења капацитета налазе се у вертикалном менију са леве стране екрана.

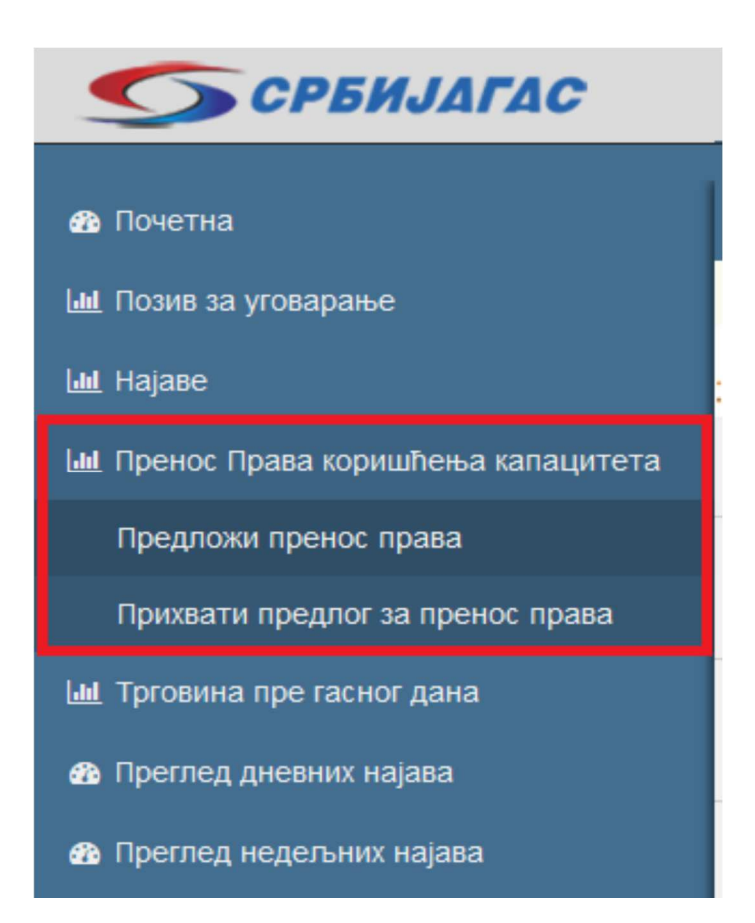

1. кликом на опцију Пренос пренос права коришћења капацитета отвара се подмени са опцијама:

- a. Предложи пренос права
- b. Прихвати предлог за пренос права

 2. Одабиром једне од две опције отвориће се одговарајући екрани за упућивање или прихватање предлога о преносу права.

### **Упућивање предлога за пренос права**

Кликом на дугме "Упути предлог за пренос" упућује се предлог за пренос права. Након клика на горе поменуто дугме, отвориће се дијалог за упућивање предлога. Елементи дијалога су следећи: 1. Правно лице на које се права преносе

2. Уговор о закупу капацитета који се преноси (Када се уговор изабере испод ће се појавити листа станица које су уговорене по том уговору )

3. Да ли се преноси цео капацитет или само део.

a. уколико се преноси цео капацитет, капацитети ће бити понуђени и одговарајућа поља неће се моћи изменити.

**b**. **Уколико се уступа део капацитета**, без обзира да ли се ради о делу капацитета на једној или више станица или целом капацитету на једној или више станица, поља са капацитетим ће моћи да се измене и вредности у колони капацитети ће бити 0**. Само уписивањем вредности капацитета (делимичног или целокупног) који се преноси ће станица бити узета у обзир** 

Након што се попуне сви елементи предлога притиском на дугме "Пошаљи предлог" се шаље предлог за уступање капацитета.

Након успешног слања предлога, исти ће се појавити на листи. Тамо је могуће погледати станице које су обухваћене предлогом, као и преузети потврду о поднетом предлогу.

### **Прихватање предлога за пренос права**

Уколико је предлог упућен вама, на страници за прихватање предлога ће упућени предлози бити излистани.

На листи предлога могуће је видети све елементе истог:

- 1. Ко је послао предлог
- 2. Датум почетка преноса капацитета
- 3. Број предлога

4. Кликом на дугме "погледај станице" добија се увид у станице и количине обухваћене предлогом

5. Мој статус приказује да ли сте предлог прихватили или не. Ако сте предлог прихватили биће приказан симбол "чекирано" а ако предлог још нисте прихватили биће приказано дугме "Прихвати предлог". Кликом на то дугме отвара се дијалог са основним подацима предлога који се прихвата.

6. Да ли је ОТС прихватио договор о преносу

Трговина пре гасног дана – упутство

Трговину пре гасног дана иницира искључиво корисник који ће продавати гас (корисник продавац). У падајућем менију одабере се "Трговина пре гасног дана" па опција "Продаја".

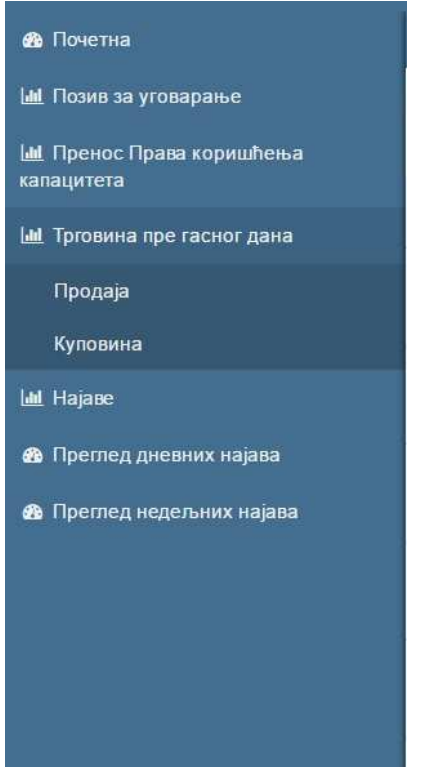

Након тога отвара се прозор у коме се попуњавају поља информацијама у вези са предметном трговином пре гасног дана. У складу са Правилима о раду транспортног система "корисник продавац" у овом прозору попуњава следеће информације:

- 1. гасни дан на који се трговина односи;
- 2. податке о Кориснику који купује природни гас;
- 3. датум и број уговора о купопродаји
- 4. количину природног гаса која се купује;

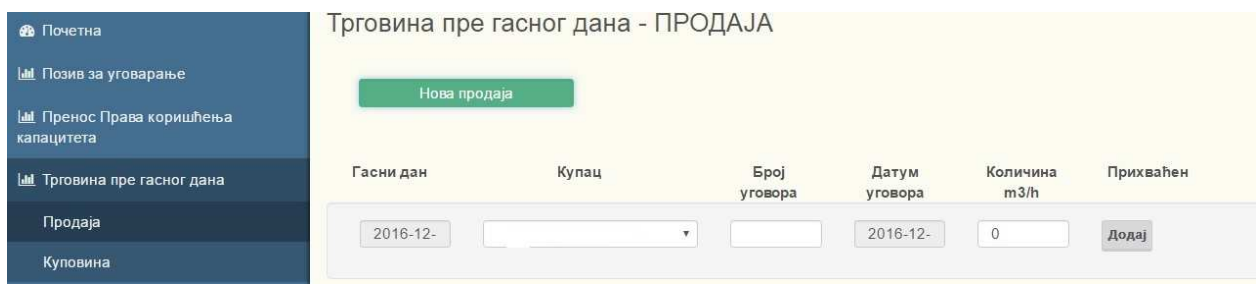

Када је "корисник продавац" унео потребне информације, трговину пре гасног дана ће иницирати притиском на тастер "додај".

Пошто је "корисник продавац" иницирао трговину пре гасног дана, кориснику који је предложен за куповину гаса (корисник купац) ће се у прозору "Трговина пре гасног дана – Куповина" приказати предметна понуда за учешће у трговини пре гасног дана.

Тада "корисник купац" потврђује понуду избором на "да" у падајућем менију и притиском на тастер "измени".

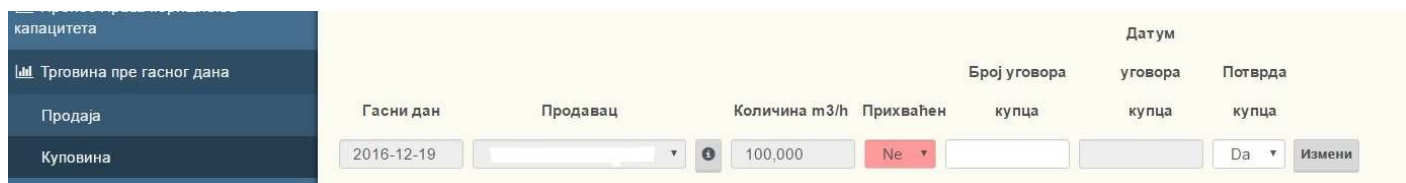

Када "корисник купац" прихвати понуду за трговину пре гасног дана информација се шаље ОТС-у који прихвата (одобрава) иницирану трговину пре гасног дана. Након прихватања ОТС-а, у пољу Прихваћен ће стојати информација "Да"

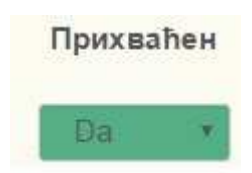

Напомена:

У дневној најави за гасни дан за који је рађена трговина пре гасног дана, корисницима који су учествовали у трговини пре гасног дана ће бити аутоматски попуњено поље СБТ (Српска Балансна Тачка) улаз/излаз одговарајућом количином гаса коју је корисник продао/купио у трговини пре гасног дана.

# **Дневне најаве**

Дневна најава количина се врши левим кликом миша на линк **Најаве** из навигационог менија, па потом кликом на линк **Дневне најаве.** Поље **Датум** служи за избор дана за који се врши најава. Притиском на зелено дугме **Нова најава** иницира се најава за изабрани датум или се врши исправка најаве за тај дан.

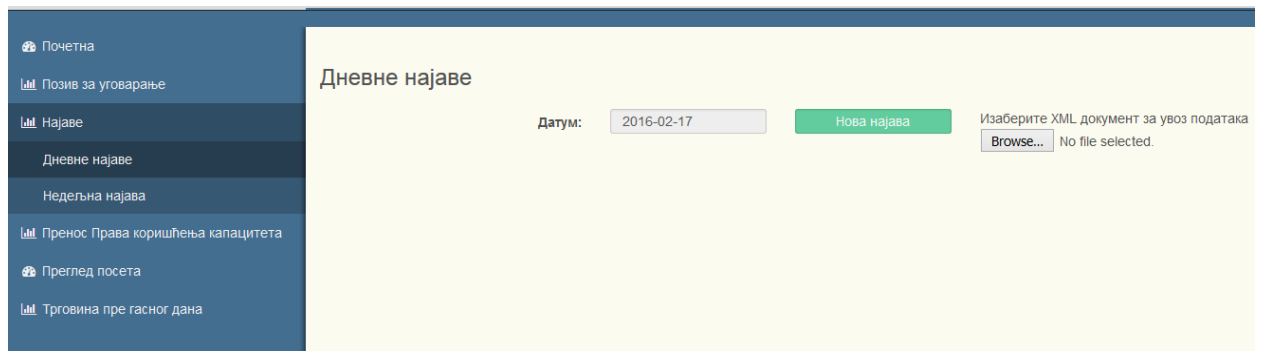

По иницирању нове најаве (или исправке) за изабрани дан, кориснику приказује форма у којој се попуњавају количине за одговарајући улаз/излаз. На форми постоје механизми провере типа да ли је сума количина улаза И излаза једнака.

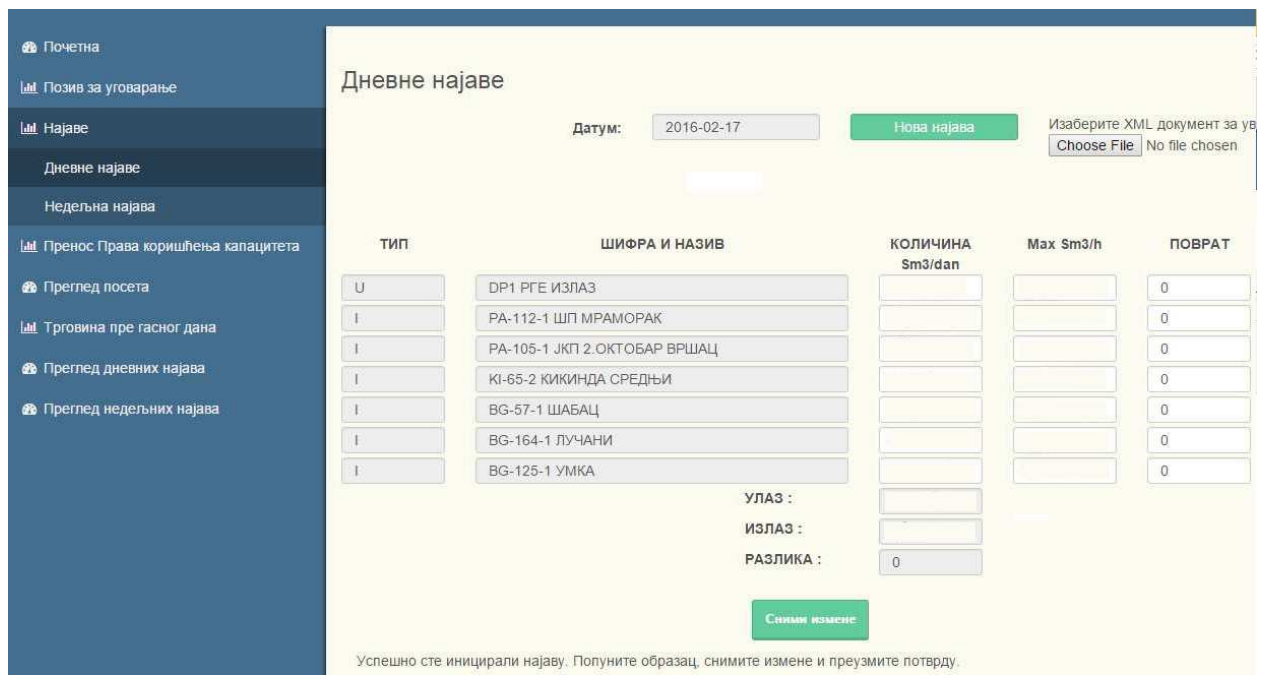

У случају да сте исправно попунили форму, након притиска на дугме **Сними измене** подаци ће бити упамћени приказаће се следећа страница:

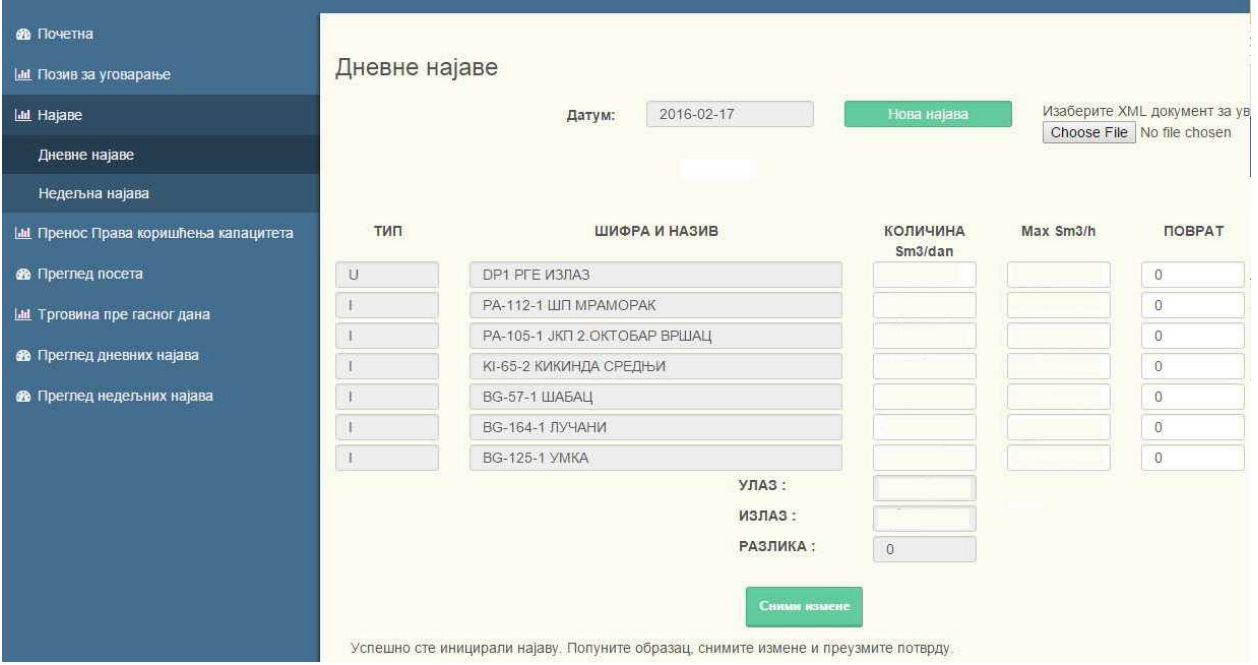

Приказани подаци се не могу мењати. У случају да желите измену, потребно је поновити претходни корак (притисак на дугме **Нова најава** и попунити форму). На дну екрана се налази линк где можете преузети потврду о дневној најави у пдф формату.

#### **Недељне најаве**

Недељна најава количина се врши левим кликом миша на линк Најаве из навигационог менија, па потом кликом на линк Недељне најаве. **Датум** на који се односи недељна најава је раније дефинисан од стране ОТС-а и стоји у горњем (левом) делу странице као информација. Притиском на зелено дугме **Нова најава** иницира се недељна најава за изабрани период.

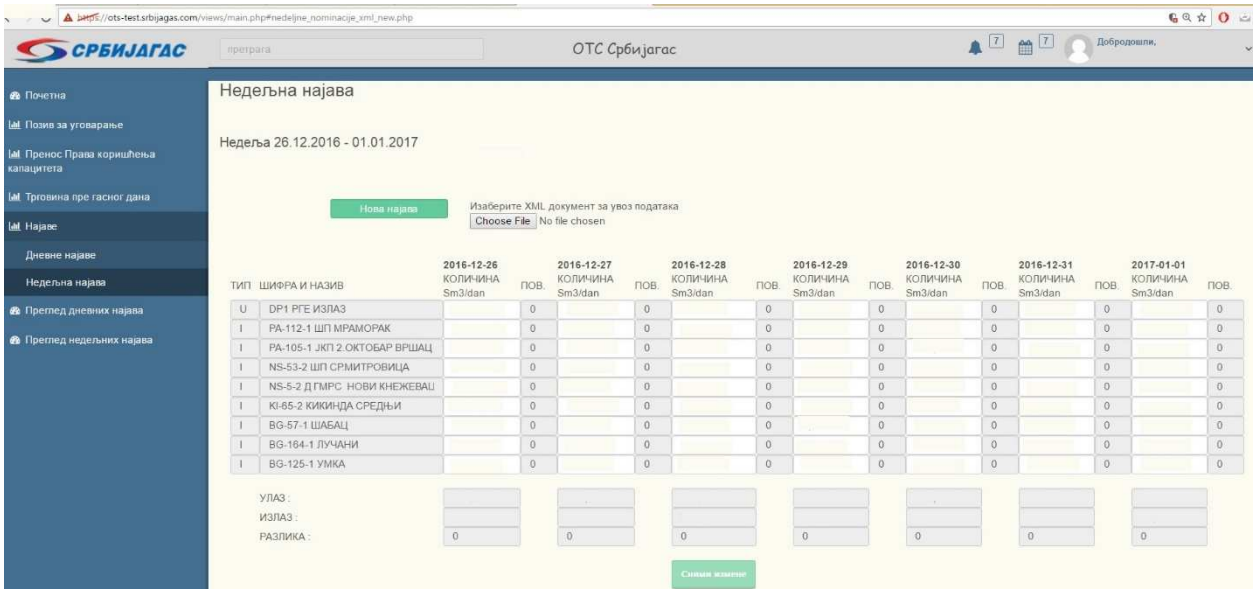

По уносу информација о количинама за жељени период, Корисник одабира опцију "Сними измене" и на тај начин шаље своју недељну најаву ОТС-у.